# 1 – Présentation de InfluxDB

InfluxDB est une base de données qui enregistre les informations en fonction du temps (timestamp). Elle permet notamment de définir une période d'existence des données après laquelle elles sont automatiquement effacées, ce qui n'est pas le cas pour une base de données comme MySQL, plus connue et plus adaptée aux bases de données relationnelles, comme des fiches clients par exemple.

InfluxDB est très utilisée dans le domaine des objets connectés.

Influxdb utilise 2 langages : InfluxQL et Flux. On se limitera ici à InfluxQL (Query Langage).

### 2 – Base de données InfluxDB installée sur Raspberry

Dans le cadre des TP, la base de données sera installée sur une Raspberry, qui nous sert de serveur, gérée sous Linux.

L'accès à distance à la Raspberry (et plus généralement les serveurs Linux), peut se faire avec un client SSH, comme le logiciel PUTTY.

L'adresse IP de la Raspberry, le login et le mot de passe seront communiqués par le prof.

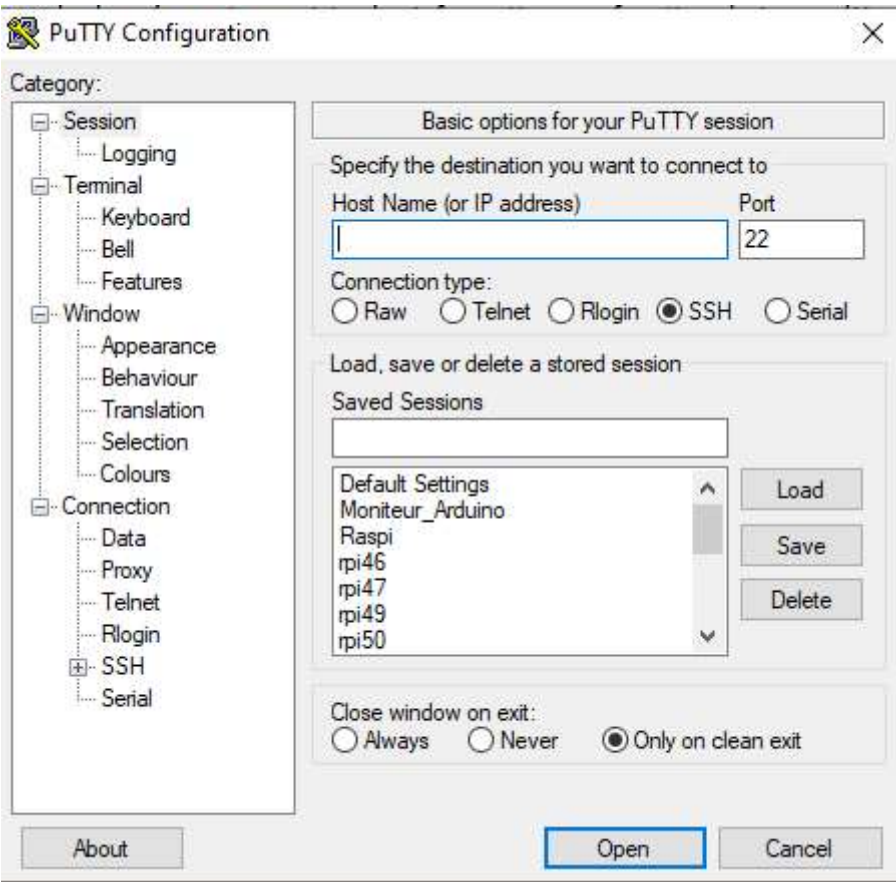

 $\Rightarrow$  Se connecter à la raspberry hébergeant la base de données.

 Vérifier que InfluxDB est installé sur la Raspberry en tapant influx dans le mode terminal et obtenir l'invite de commande de InfluxDB : (InfluxDB se lance automatiquement au démarrage de la Raspberry).

**GColin** 

# 3 – Commandes en CLI (ligne de commande)

Pour obtenir l'invite de commande de InfluxDB, taper influx :

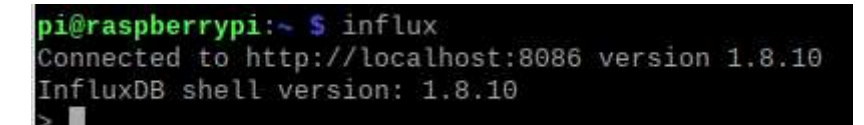

#### Afficher les bases de données créées

> SHOW DATABASES

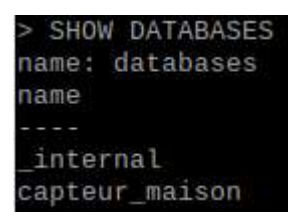

Créer une base de données :

 $\Rightarrow$  Si la base de données « capteur maison » n'est pas créée, créer la.

> CREATE DATABASE capteur\_maison

#### Utiliser une base de données

> USE capteur\_maison

#### Insérer des données dans une nouvelle table

Remarque : la table est appelée ici capteur salon, mais si plusieurs utilisateurs utilisent la même Raspberry et la même base de données, il est préférable de personnaliser le nom de la nouvelle table en ajoutant les initiales de l'utilisateur par exemple.

Après avoir choisi la base de données (use capteur\_maison)

> INSERT capteur\_salon,ident=1234 temp=25,humidite=78,co2=450

> INSERT capteur\_salon,ident=1234 temp=24,humidite=68,co2=350

Le format est le suivant :

INSERT <measurement>[,<tag-key>=<tag-value>...] <field-key>=<field-value>[,<field2-key>=<field2-value>...] [unix-nano-timestamp]

measurement correspond au nom de la nouvelle table (ici capteur\_salon)

tag correspond à une donnée non indexée (exemple une référence, un lieu, …) (ici ident)

field correspond à une donnée indexée (ici temp, humidite et co2)

Un espace sépare les différents champs, une virgule pour les différents tags ou fields.

### Afficher les différentes valeurs d'une table

> SELECT \* FROM capteur\_salon

> SELECT temp,humidite FROM capteur\_salon

### Afficher la date au format rfc3339 : YYYY-MM-DDTHH:MM:SS.nnnnnnnnnZ

Quitter InfluxDB

> exit

Lancer influxDB avec l'option -precision rfc3339 : influx -precision rfc3339

Visualiser le nouveau format du temps.

### Afficher les différentes tables d'une base de données

Après avoir choisi la base de données (use capteur\_maison) …

> show measurements

### Effacer une table d'une base de données

Après avoir choisi la base de données (use capteur\_maison) …

> drop measurement capteur\_salon

### Autres commandes

# Les commandes ci-après sont données à titre indicatif mais ne seront pas mises en œuvre.

# Définir une politique de rétention

Cette commande permet de définir la durée de conservation des données, et une duplication sur un autre support.

CREATE RETENTION POLICY <retention\_policy\_name> ON <database\_name> DURATION <duration> REPLICATION <n> [SHARD DURATION <duration>] [DEFAULT]

REPLICATION : duplication sur un autre support (mettre 1 si pas de duplication).

SHARD DURATION : partition des données. Par défaut les données sont mémorisées par groupe de :

DEFAULT : Définit la nouvelle politique de rétention comme politique de rétention par défaut pour la base de données. Facultatif.

# Afficher la politique de rétention

> SHOW RETENTION POLICIES ON capteur\_maison

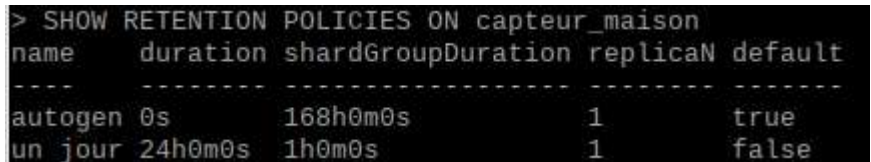

# Modifier une politique de rétention

ALTER RETENTION POLICY <retention\_policy\_name> ON <database\_name> DURATION <duration> REPLICATION <n> SHARD DURATION <duration> DEFAULT

## Supprimer une politique de rétention

DROP RETENTION POLICY <retention\_policy\_name> ON <database\_name>

#### Effacer une base de données

DROP DATABASE "database\_name"

#### Ajouter un utilisateur

CREATE USER name\_user WITH PASSWORD 'motdepasse'

#### Donner tous les droits à un utilisateur

GRANT ALL ON base donnees TO name user

Autres commandes à voir sur Internet... https://docs.influxdata.com/influxdb/v1.8/query\_language/

### 4 – Enregistrer des données avec Node-RED

 $\Rightarrow$  Sous Node-RED, vérifier la présence des nodes Influxdb (sous menu storage).

Sinon il faut ajouter node-red-contrib-influxdb, dans le menu Manage palette (attention avec le proxy).

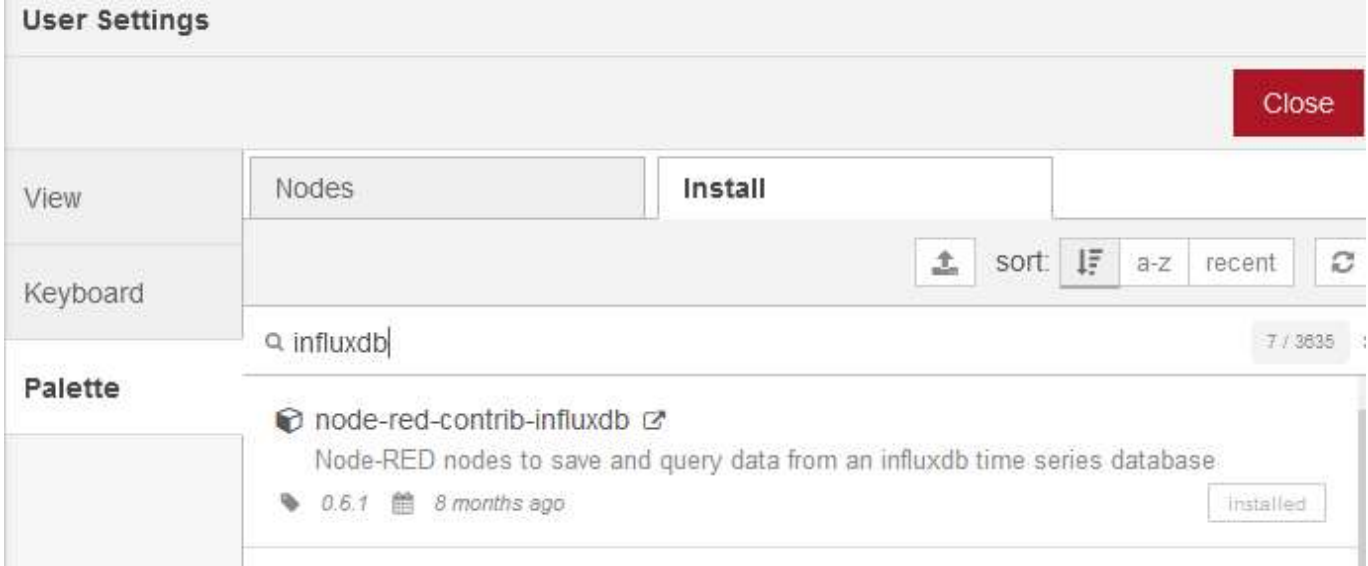

# $\Rightarrow$  Réaliser le flow suivant :

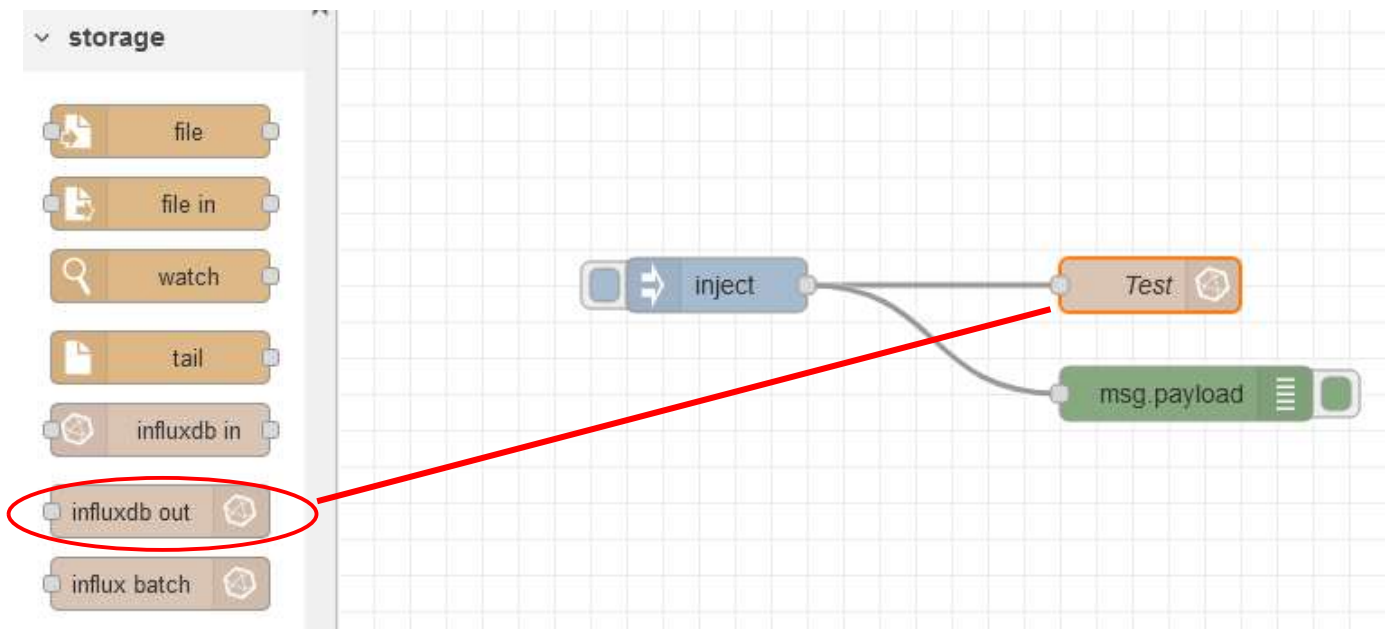

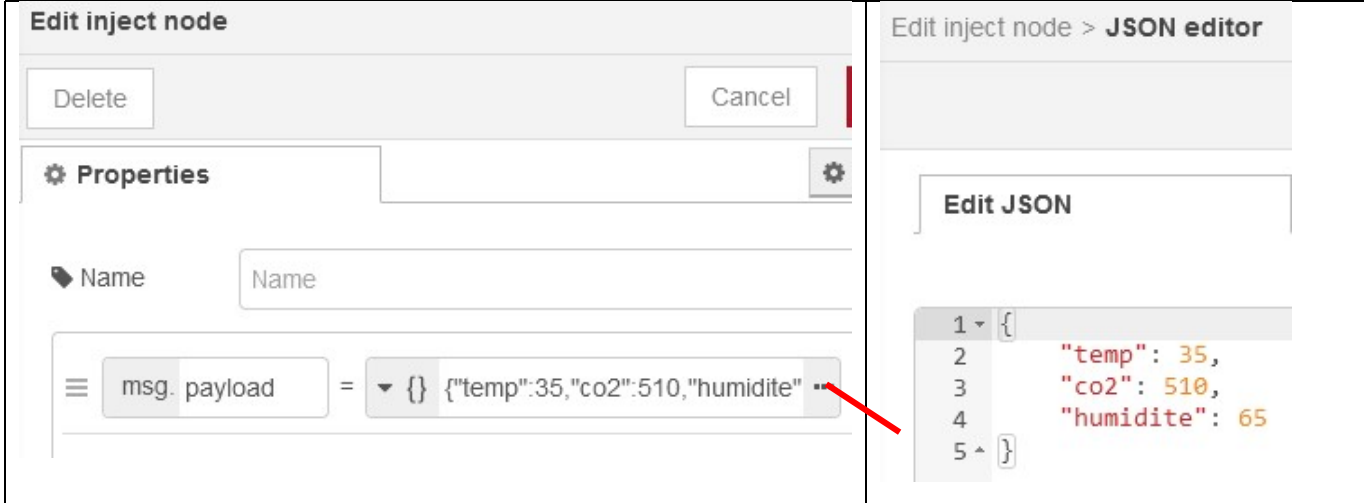

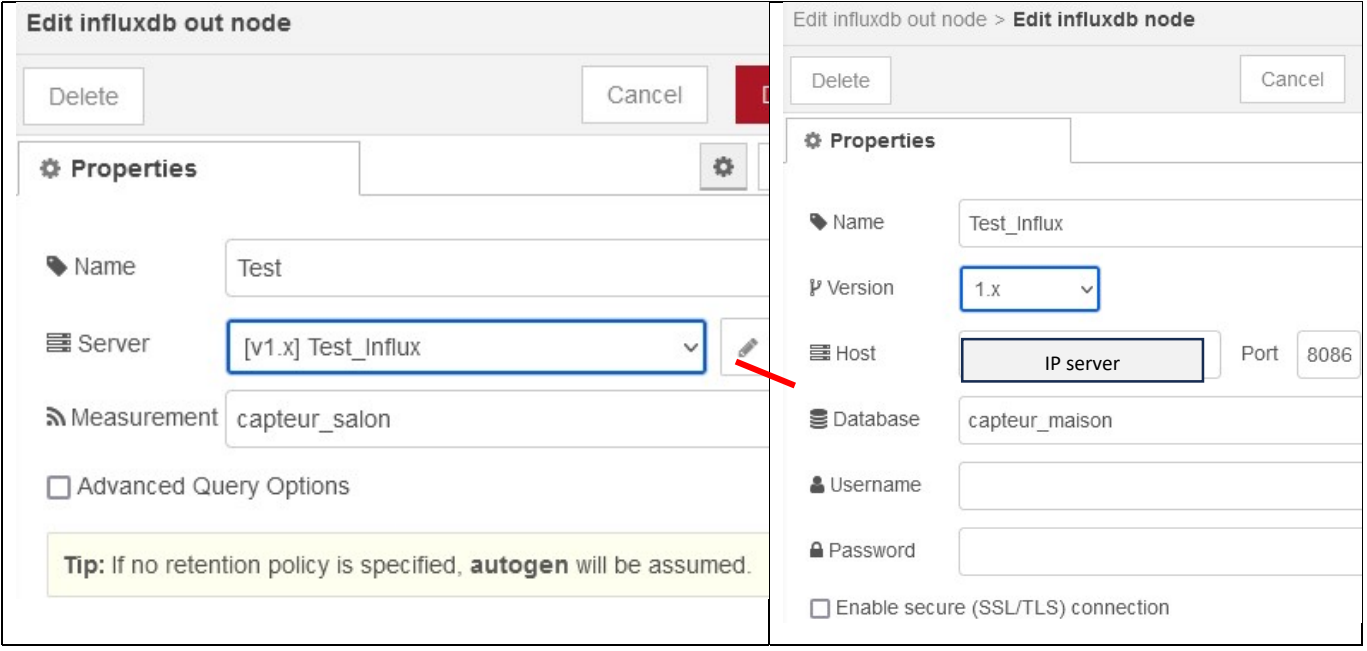

 $\Rightarrow$  Injecter des données et observer la fenêtre DEBUG. Vérifier les données enregistrées dans la base de données, avec la commande SELECT dans une fenêtre CLI.

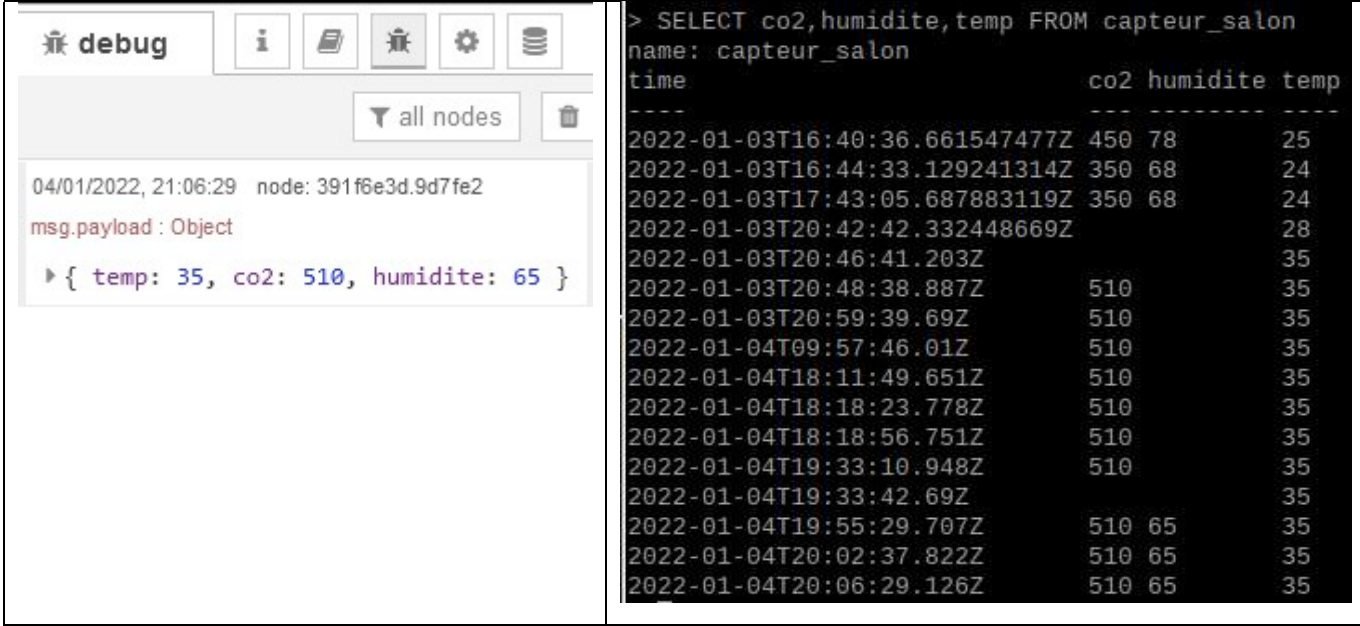

# $\Rightarrow$  Ajouter une fonction pour enregistrer uniquement la température, comme ci-dessous.

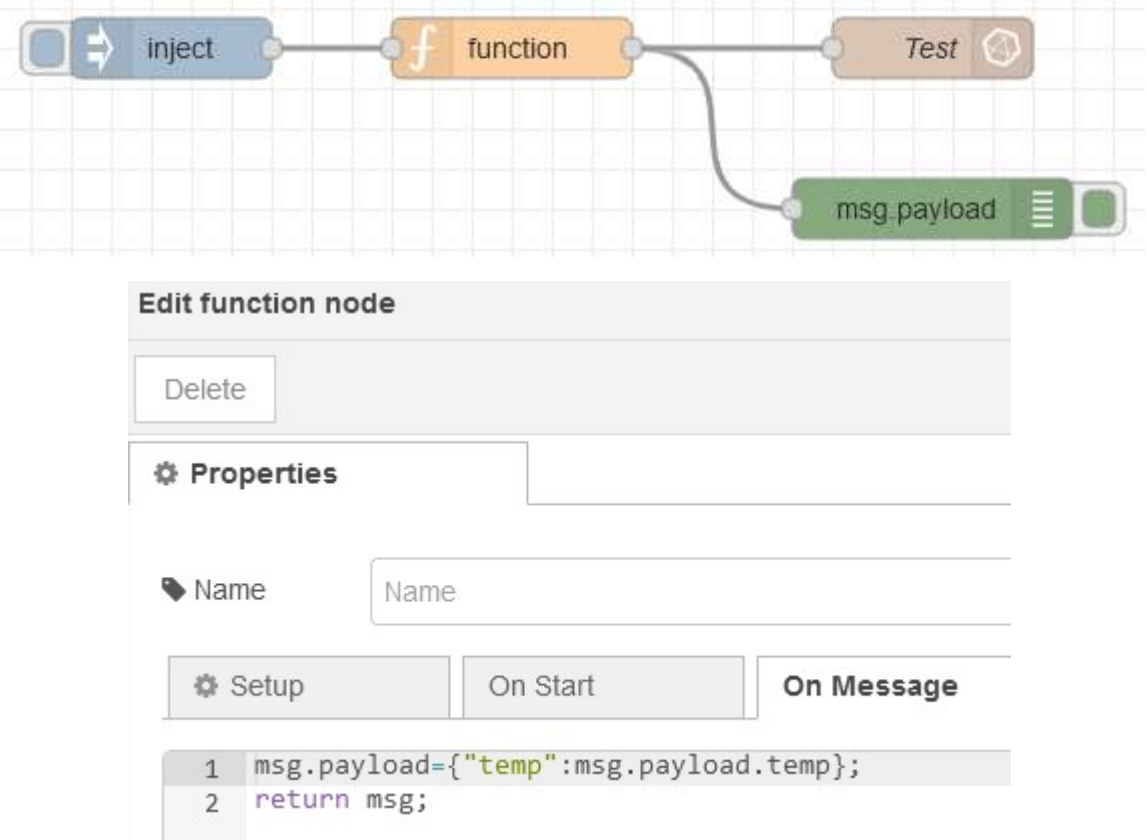

Vérifier l'inscription dans la base de données.

 $\Rightarrow$  Modifier la fonction pour enregistrer la température et l'humidité uniquement. Vérifier.

### 5 – Lire des données dans influxdb avec Node-RED

# timestamp [v1.x] Test Influx msg.payload Edit debug node Edit inject node Ċ Delete Delete **O** Properties **O** Properties Name **■** Output msg. payload Name X To debug window  $\blacktriangleright$  timestamp  $\equiv$ msg. payload  $\equiv$ □ system console  $\bullet$   $a$ <sub>z</sub> msg. topic  $=$ ≡  $\Box$  node status (32 characters) Name Name Edit influxdb in node Delete Cancel Done o 目 同 **O** Properties Wame Name 를 Server [v1.x] Test Influx □ Raw Output □ Advanced Query Options </>
Query 1 SELECT temp FROM capteur\_salon WHERE time > '2022-01-10T13:57:00Z'

A la page précédente, ajouter le flow suivant (node : influxdb in)

Dans l'édition de Query ci-dessus, seules les mesures enregistrées après le 10/01/2022 à 13h57mn00s (Attention : heure UTC) seront sélectionner.

 $\Rightarrow$  Adapter la date avec la date courante dans l'édition de Query

Observer les valeurs lues dans la fenêtre DEBUG comme ci-dessous (cliquer sur l'onglet de timestamp )

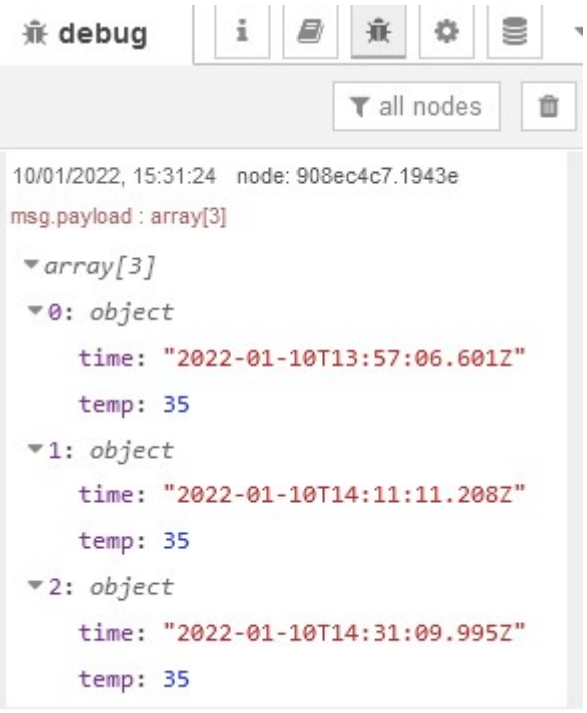

 $\Rightarrow$  Modifier Query pour afficher l'humidité également.